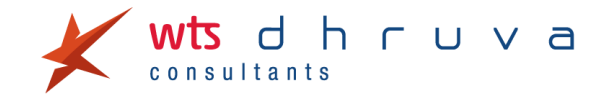

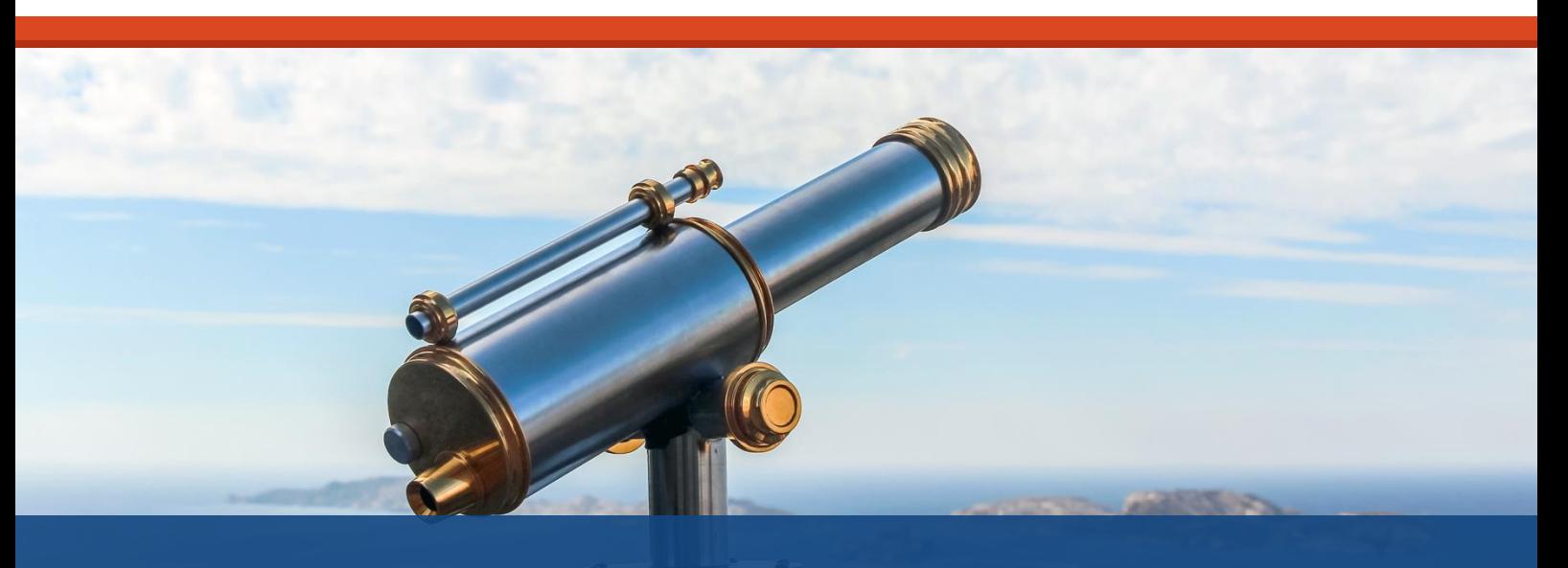

# **New functionalities in FTA e-Services portal**

# **Introduction**

The Federal Tax Authority (FTA) has recently released an updated User Guide for VAT registration, amendments, and de-registration, in which an important feature allowing multipleuser access to the FTA e-Services portal is mentioned. The functionality enables users to access the e-Services portal, thereby taking into account practical business situations in which one person can manage multiple taxable person's accounts by using a single email address, or where multiple users can access a single taxable person's account.

# **The salient features of the new functionality are summarized below:**

- **Managing multiple taxable persons by using a single email address** An account owner (defined as a user possessing credentials which were used to create the account of an entity on the FTA's e-Services portal) or a taxable person can manage tax-related functions such as registration, filing returns, tax payments, refunds, etc. of multiple taxable persons by using a single email address that is registered with the FTA. The process can be undertaken in the following manner:
	- a. Login to the FTA e-Services portal;
	- b. Click on the 'My Accounts' tab on the dashboard;
	- c. Click on the 'Add New Taxable Person' option and enter the Legal Name of the taxable person in English and Arabic. Once added, the taxable person will be automatically approved by the FTA.

This feature will enable account owners to access multiple taxable persons' accounts.

• **Assigning online users to a taxable person** – An account owner/taxable person can either assign multiple online users to have access to a single taxable person's account or assign a single online user to have access to multiple taxable persons' accounts. The process can be undertaken in the following manner:

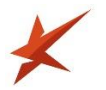

- a. Login to the FTA e-Services portal;
- b. Click on the 'Appoint new Tax Agency/add new user' button;
- c. Insert the Email IDs of the online users; \*
- d. Click on the 'Assign' button once the Email ID has been retrieved.

\*It should be noted that online users who would like to access a taxable person's account will have to sign-up to the FTA portal separately.

- **Assigning tax agency to a taxable person** An Account owner/taxable person can also assign a tax agency to a taxable person for the purpose of managing their tax responsibilities, by following the same process as mentioned above. Tax agencies will have to provide their designated online user account to the account owner, so that it can be assigned to a taxable person.
- **Providing online users with read or write access** An Account owner can determine the type of access rights (read or write) for each individual online user. It may be noted that only one online user can have write access at any given point in time. Further, the right to provide or revoke access is only for the account owner. A summary of the access that has been allotted to online users will be available on the dashboard.
- **De-linking of an online user** An Account owner can delink online users from a taxable person's dashboard. Further, a particular online user can also delink himself directly from a taxable person's dashboard.
- **Shifting between taxable persons' dashboards** An account owner/online user with access to multiple taxable persons can shift from one taxable person to another from the taxable person's dashboard. The process can be undertaken in the following manner:
	- a. Login to the FTA e-Services portal;
	- b. Click on 'My Accounts' button;
	- c. The login window will appear, wherein the password needs to be entered;
	- d. After entering the password, the page will be redirected to the online user dashboard, from which the other taxable person account can be accessed.

# **Comments**

Considering the aforesaid functionalities of the FTA portal, taxpayers managing multiple entities (different taxable persons) or who want to grant access to multiple users may evaluate and initiate the process of mapping taxable persons / online users considering their business requirements. This functionality will enable an account owner to take control of all of the entities and to manage their VAT compliances. Additionally, it will enable taxpayers to assign responsibilities within their teams by allocating entities/individual tasks such as making VAT payments, filing returns, filing refunds, making amendments in a registration, etc.

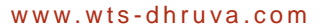

# **W T S Dhruva Consultants**

### **UAE**

U-Bora Tower 2, 11th Floor, Office 1101 Business Bay P.O. Box 127165 Dubai, UAE Tel: + 971 56 900 5849

# **Dhruva Advisors**

#### **Mumbai**

1101, One India Bulls Centre, 11th Floor, Tower 2B, 841, Senapati Bapat Marg, Elphinstone Road (West), Mumbai 400 013 Tel: +91 22 6108 1000 / 1900

#### **Ahmedabad**

B3, 3rd Floor, Safal Profitaire, Near Auda Garden, Prahladnagar, Corporate Road, Ahmedabad - 380 015 Tel: +91-79-6134 3434

### **Bengaluru**

Prestige Terraces, 2nd Floor Union Street, Infantry Road, Bengaluru 560 001 Tel: +91-80-4660 2500

### **Delhi/NCR**

101 & 102, 1st Floor, Tower 4B DLF Corporate Park M G Road, Gurgaon Haryana - 122 002 Tel: +91-124-668 7000

# **Bahrain**

Bahrain Financial Harbour, East Tower - Floor 23, Office 2301, Building 1398, Road 4626, Block 346. Manama, Kingdom of Bahrain Tel: 973 1663 1921

### **New York**

Dhruva Advisors USA, Inc. 340 Madison Avenue, 19th Floor, New York, New York 10173 USA Tel: +1-212-220-9494

### **Silicon Valley, USA**

Dhruva Advisors USA, Inc. 5201 Great America Parkway, Santa Clara, California 95054 Tel: +1 408 930 5063

### **Singapore**

Dhruva Advisors (Singapore) Pte. Ltd. 20 Collyer Quay, #23-01, Singapore - 049319 Tel: +65 9105 3645

#### **Disclaimer**

This information contained herein is in summary form and is therefore intended for general guidance only. This publication is not intended to address the circumstances of any particular individual or entity. No one should act on such information without appropriate professional advice after a thorough examination of the particular situation. This publication is not a substitute for detailed research and opinion. Before acting on any matters contained herein, reference should be made to subject matter experts<br>and professional judgment needs to be exercised. We any material in this publication.

# **Contacts**

## **Dinesh Kanabar** Chief Executive Officer dinesh.kanabar@dhruvaadvisors.com

Phone: +91 22 6108 1010/11

Phone: +971 55957 8232

**Pratik Shah** Resident Partner & VAT Expert pratik.shah@dhruvaadvisors.com

© Copyright 2018 W T S Dhruva Consultants